# **FIRESTUDIO**

# 26 I/O 24-bit/96 kHz Recording Interface

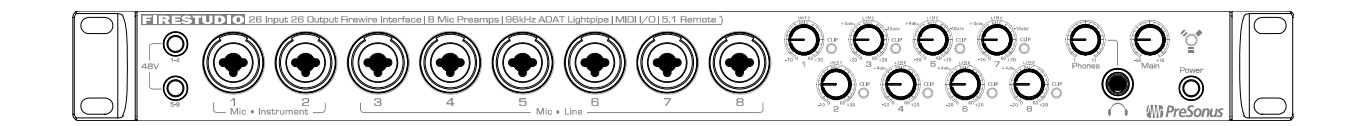

User's Manual Version 3.0

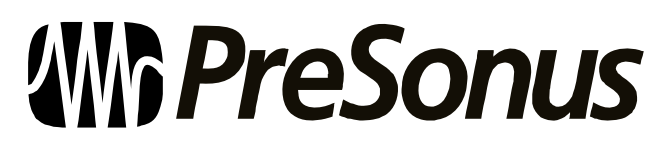

© 2009, PreSonus Audio Electronics, Inc. All Rights Reserved.

# PRESONUS LIMITED WARRANTY

PreSonus Audio Electronics Inc. warrants this product to be free of defects in material and workmanship for a period of one year from the date of original retail purchase. This warranty is enforceable only by the original retail purchaser. To be protected by this warranty, the purchaser must complete and return the enclosed warranty card within 14 days of purchase. During the warranty period, PreSonus shall, at its sole and absolute option, repair or replace, free of charge, any product that proves to be defective on inspection by PreSonus or its **authorized service representative**. To obtain warranty service, the purchaser must first call or write PreSonus at the address and telephone number printed below to obtain a Return Authorization Number and instructions about where to return the unit for service. All inquiries must be accompanied by a description of the problem. All authorized returns must be sent to the PreSonus repair facility postage prepaid, insured, and properly packaged. PreSonus reserves the right to update any unit returned for repair. PreSonus reserves the right to change or improve the design of the product at any time without prior notice. This warranty does not cover claims for damage due to abuse, neglect, alteration, or attempted repair by unauthorized personnel and is limited to failures arising during normal use that are due to defects in material or workmanship in the product. Any implied warranties, including implied warranties of merchantability and fitness for a particular purpose, are limited in duration to the length of this limited warranty. Some states do not allow limitations on how long an implied warranty lasts, so the above limitation may not apply to you. In no event will PreSonus be liable for incidental, consequential, or other damages resulting from the breach of any express or implied warranty, including, among other things, damage to property, damage based on inconvenience or on loss of use of the product, and, to the extent permitted by law, damages for personal injury. Some states do not allow the exclusion of limitation of incidental or consequential damages, so the above limitation or exclusion may not apply to you. This warranty gives you specific legal rights, and you may also have other rights, which vary from state to state. This warranty only applies to products sold and used in the United States of America. For warranty information in all other countries please refer to your local distributor.

PreSonus Audio Electronics, Inc. 7257 Florida Blvd. Baton Rouge, LA 70806 www.PreSonus.com

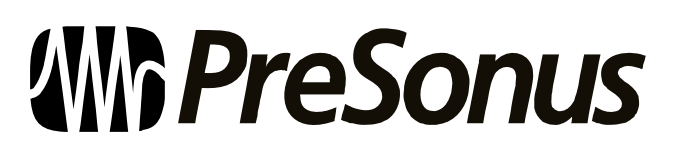

© 2009, PreSonus Audio Electronics, Inc. All Rights Reserved.

# SAFE OPERATION GUIDELINES

To avoid damage to your FireStudio and your other audio equipment please review and adhere to the following safety guidelines:

- ❖ Follow the safety guidelines in the manual.
- Do not drop your FireStudio.
- $\bullet$  Do not install the unit near a heat source (radiators, heat registers, amplifier heat sinks, etc.).
- Do not expose your FireStudio to liquids. Do not place containers filled with liquids near your FireStudio.
- Do not allow dust particles to collect in excess on your FireStudio. Keeping the unit covered when not in use is highly recommended and will extend the life of your product.
- \* Protect the power supply and its cord from being walked on, wheeled over, or pinched. If the power supply becomes damaged, purchase a new one.
- \* Unplug your FireStudio when not in use for long periods of time and during electrical storms, hurricanes, tornadoes, and other extreme weather.
- Use only the attachments/accessories recommended or manufactured by PreSonus for your FireStudio.
- \* All domestic PreSonus products should be serviced at the PreSonus factory in Baton Rouge, Louisiana. If your FireStudio requires a repair, contact techsupport@presonus.com to arrange for a return-authorization number. Customers outside the U.S. should contact their local distributor. Your distributor's contact information is available at www.presonus.com

# TABLE OF CONTENTS

### **1 OVERVIEW**

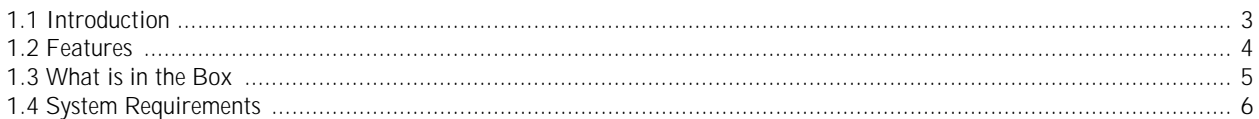

### **2 GETTING STARTED**

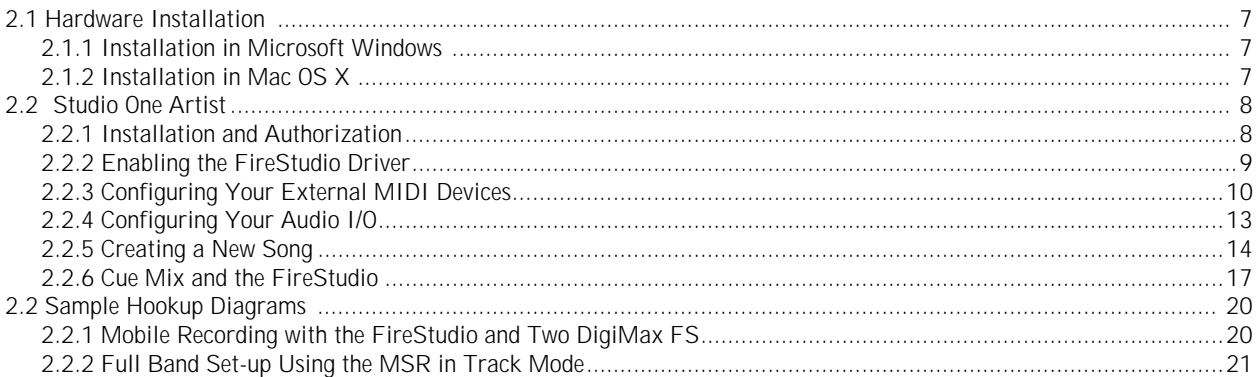

### **3 CONTROLS AND CONNECTIONS**

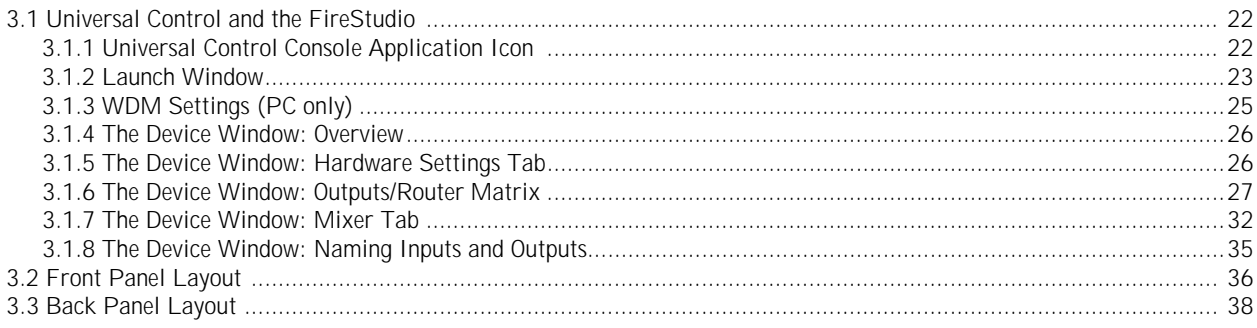

### **4 CASCADING UNITS**

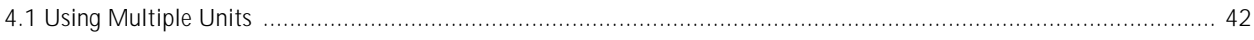

### **5 TECHNICAL INFORMATION**

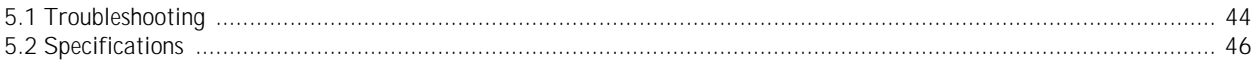

### **1.1 INTRODUCTION**

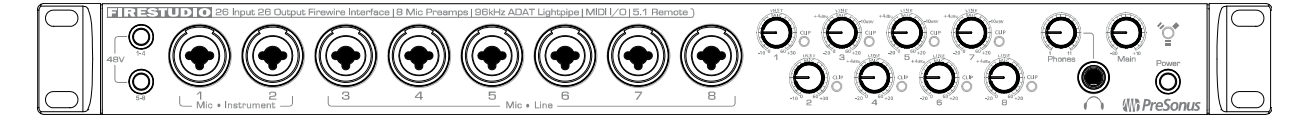

Thank you for purchasing the PreSonus FireStudio. PreSonus Audio Electronics has designed the FireStudio utilizing high-grade components to ensure optimum performance that will last a lifetime. The FireStudio is equipped for professional-quality computer recording, with 24-bit, 96 kHz converters; 8 PreSonus XMAX microphone preamplifiers; Dual SMUX, 96 kHz ADAT; BNC word clock; S/PDIF and MIDI I/O; Universal Control software; Studio One Artist music-production software; and the optional MSR Monitor Station Remote. All you need is a computer with a FireWire connection, a few microphones and cables, monitor speakers or headphones, and your instruments!

PreSonus Audio Electronics is committed to constant product improvement, and we value your suggestions highly. We encourage you to contact us at 225-216-7887 with questions or comments about your PreSonus FireStudio. We believe the best way to achieve our goal of constant product improvement is by listening to the real experts: our customers.

We suggest that you read this manual to familiarize yourself with the features, applications, and connection procedure for your FireStudio before connecting it to your computer.

Thank you, again, for buying our product. Enjoy your FireStudio!

### **1.2 FEATURES**

The FireStudio is a powerful and affordable computer recording system. The FireStudio comes equipped with eight high-quality PreSonus XMAX microphone preamps, MIDI I/O, SPDIF, Dual SMUX 96k ADAT, BNC word clock and rock solid drivers, as well as a plethora of music recording and production software.

#### **Summary of FireStudio features**

- High-speed FireWire (IEEE 1394)
- 24-bit / 96 kHz sampling rate
- 26 simultaneous inputs and outputs
- 8 Class A XMAX microphone preamplifiers
- 2 Insert channels
- 8 Analog line inputs
- 2 Instrument inputs
- 16 Channels of ADAT optical I/O (8 channels via 96k dual S/MUX)
- 10 balanced TRS outputs
- S/PDIF and MIDI I/O
- JetPLL jitter control for improved imaging and clarity
- High performance A/D D/A converters
- OS X and Windows compatible
- MSR Monitor Station Remote (Optional)

The FireStudio includes PreSonus Studio One Artist recording software, which comes with over 4 GB of plugins, loops, and samples, giving you everything you need for music recording and production.

#### **Summary of Studio One Artist features**

- Unlimited track count
- Unlimited inserts and sends
- 20 high-quality native effects plug-ins
	- o Amp Modeling (Ampire)
		- o Delay (Beat Delay)
		- o Distortion (Redlight Distortion)
		- o Dynamic Processing (Channel Strip, Compressor, Limiter, Tricomp)
		- o Equalizer (Channel Strip, Pro EQ)
		- o Modulation (Autofilter, Chorus, Flanger, Phaser, X-Trem)
		- o Reverbs (MixVerb, Room Reverb)
		- o Utility (Binaural Pan, Mixtool, Phase Meter, Spectrum Meter, Tuner)
- Over 4 GB of loops, samples, and instruments, featuring:
	- o Presence: Virtual Sample Player
	- o Impact: Virtual Drum Machine
	- o SampleOne: Virtual Sampler
	- o Mojito: Virtual Analog-Modeled Subtractive Synthesizer
- Innovative and intuitive MIDI mapping
- Powerful drag-and-drop functionality for faster workflow
- OS X and Windows compatible

### **1.3 WHAT IS IN THE BOX**

Your FireStudio package contains the following:

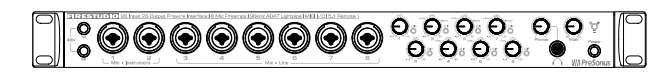

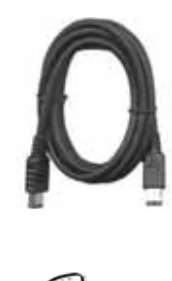

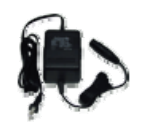

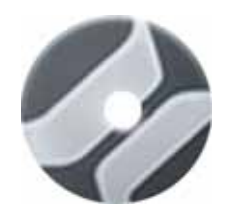

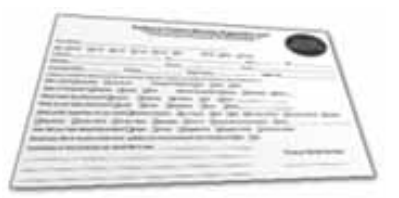

- FireStudio recording interface
- 6-foot, 6-pin-to-6-pin FireWire cable
- Power supply
- Software installation discs:
	- o PreSonus FireStudio Universal driver installer
	- o Studio One Artist installation DVD
- PreSonus warranty card

### **1.4 SYSTEM REQUIREMENTS**

Here are the computer-system requirements for FireStudio and Studio One Artist.

- Macintosh
	- o Operating Systems:
		- Mac OS X 10.4.11 or Mac OS X 10.5.2 or higher
	- o Hardware:
		- **Minimum:** 
			- PowerPC G4 1.25 GHz or Intel Core Solo 1.5 GHz processor
			- $\bullet$  1 GB RAM
			- DVD drive
		- **Recommended:** 
			- PowerPC G5 or better or Intel Core Duo or Intel Xeon processor or better
			- 2 GB or more RAM
			- DVD drive
- Windows PC
	- o Operating Systems:
		- **Windows XP or Vista**
	- o Hardware:
		- **-** Minimum:
			- Intel Pentium 4 1.6 GHz processor or AMD Athlon 64 (Turion)
			- 1 GB RAM
			- DVD drive
		- Recommended:
			- Intel Pentium 4 2.8 GHz EM64T or better or AMD Athlon 64 3000+ or better
			- 2 GB or more RAM
			- DVD drive

NOTE: The speed of your processor, amount of RAM, and size and speed of your hard drives will greatly affect the overall performance of your recording system. A more powerful system (faster processor with more RAM) allows for lower latency (signal delay) and better overall performance.

### **2.1 HARDWARE INSTALLATION**

This installer and driver can be used for any interface in the FireStudio family line (FireStudio, FireStudio Lightpipe, FireStudio Tube, FireStudio Project, FireStudio Mobile and StudioLive 16.4.2). For more information on the Universal Control application and multiple interface integration, please review Sections 3.1 and 4.1.

### **2.1.1 Installation in Microsoft Windows**

After you insert the installation CD into your CD or DVD drive, the FireStudio installer will take you through each step of the installation process. Please read each message carefully, ensuring especially that you do not connect your FireStudio until the installer has finished and you have rebooted your computer.

The FireStudio Installer was designed to be as simple and easy to follow as possible. Please read each message carefully to ensure that the FireStudio driver is properly installed.

Before continuing the FireStudio Installation Setup, please close all applications and disconnect your FireStudio from your computer. If you see any Windows Security alerts, click "Install this driver software anyway" (Vista) or "Continue anyway" (XP).

At the end of the installation, you will be prompted to reboot your computer to complete the installation. Click "Finish" to automatically restart your PC. Once your computer has rebooted, connect the FireStudio. When the Found New Hardware wizard launches, follow the recommended steps. When the sync light remains solid blue, your FireStudio is synced to your computer and is ready to use!

### **2.1.2 Installation in Mac OS X**

After inserting the installation CD into your disc drive, browse the disc and run the FireStudio installer, which will take you through each step of the installation process. Please read each message carefully, ensuring especially that you do not connect your FireStudio until the installer has finished and you have rebooted your computer.

To begin installing the FireStudio driver on your Mac, double click on the FireStudio logo. The FireStudio installer requires that your user password be entered as a security measure. Once you have entered your password, click "OK" to proceed with the rest of the installation.

When the Installer has finished, connect your FireStudio to your computer with a FireWire cable. Once the sync light is solid blue, your FireStudio is ready to use.

### **2.2 STUDIO ONE ARTIST**

Every PreSonus interface comes complete with Studio One Artist recording software. Whether you are about to record your first album or your 50<sup>th</sup>, Studio One Artist provides you with all the tools necessary to capture and mix a great performance. As a valued PreSonus customer, you are also eligible for an upgrade discount for Studio One Pro when you are ready to master your work, create a digital version for the Web, or incorporate third-party VST plug-ins into your recording process. For more details on the Studio One Pro upgrade program for PreSonus customers, please visit www.presonus.com.

### **2.2.1 Installation and Authorization**

Once you have installed the FireStudio drivers and connected your FireStudio, you can use the PreSonus Studio One Artist music-production software included with your FireStudio to begin recording, mixing, and producing your music. To install Studio One Artist, insert your installation disc into your computer's DVD drive. Follow the onscreen instructions to complete the installation process.

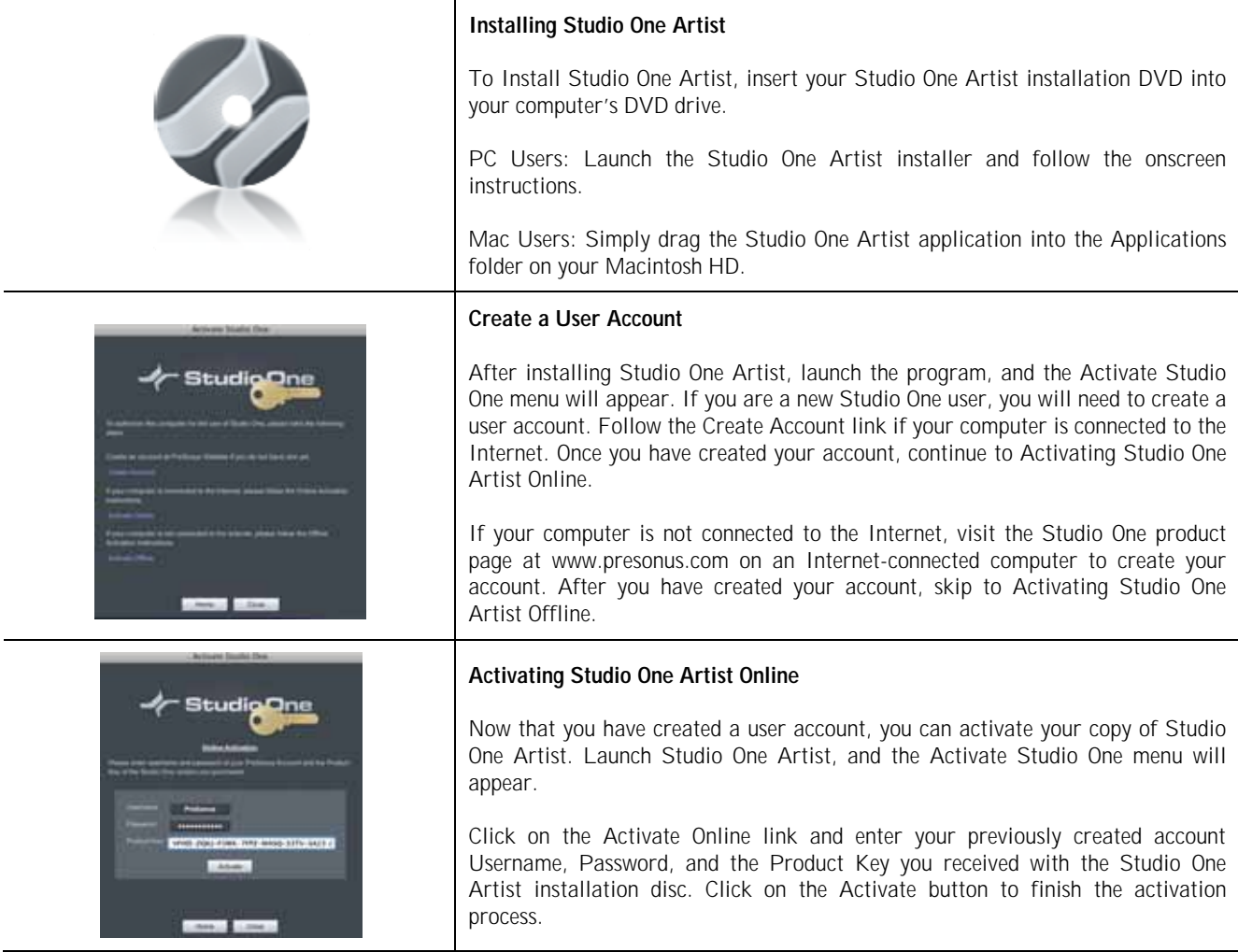

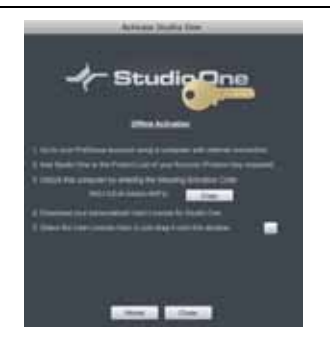

#### **Activating Studio One Artist Offline**

Once you have created a user account, launch Studio One Artist. From the Activate Studio One Menu, click on the Activate Offline link. Follow the instructions to log in to your previously created user account, register the product, and obtain a license file.

Next, copy the license file to the computer on which Studio One has been installed, and locate the license file as instructed in the Activate Studio One menu. The activation process is now complete.

#### **Installing Bundled Content for Studio One Artist**

Studio One Artist comes bundled with an array of demo and tutorial material, sampled instruments, loops, samples, and unique third-party content. The Studio One Artist bundle includes all that you need to begin producing music.

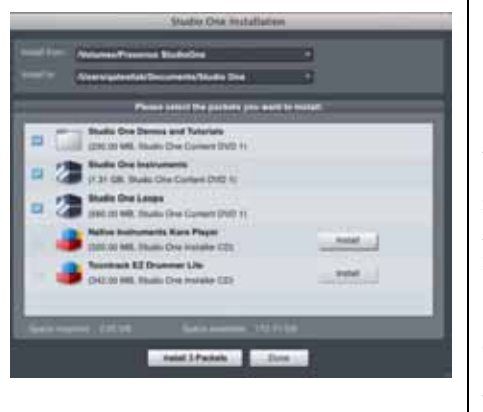

Upon completing the Studio One Artist installation and activation process, the Studio One Content Installer will appear. If it does not appear, navigate to Help/Studio One Installation.

At the top of the installation menu, select the source from which the content will be installed, as well as the location where you wish to install the content. The source of the content will be the same DVD from which you installed Studio One Artist. By default, Studio One Artist will point to your DVD drive as the content source. Listed in the installation menu are separate entries for each available item. Click in the checkbox next to each item you wish to install, then click on the Install Packets button at the bottom left of the menu to install the selected content.

When finished installing content, click on the Done button to exit the menu.

Studio One Artist content can be installed at any time by accessing the Help/Studio One Installation menu. If you choose not to install any portion of the content, you can install it at a later time.

### **2.2.2 Enabling the FireStudio Driver**

Studio One Pro and Studio One Artist are designed with PreSonus interfaces in mind. Your FireStudio is already integrated into Studio One Artist, so setup is quick and easy. When Studio One Artist is launched, by default you will be taken to the Start page. On this page, you will find document-management and deviceconfiguration controls, as well as a customizable artist profile, a news feed, and links to demos and tutorials from PreSonus. If you have an Internet connection on your computer, these links will be updated as new tutorials become available on the PreSonus Web site.

Complete information on all aspects of Studio One Artist is available in the Reference Manual PDF located on the Studio One Artist Installation disc. The information in this manual covers only the most basic aspects of Studio One Artist and is intended to get you set up and recording as quickly as possible.

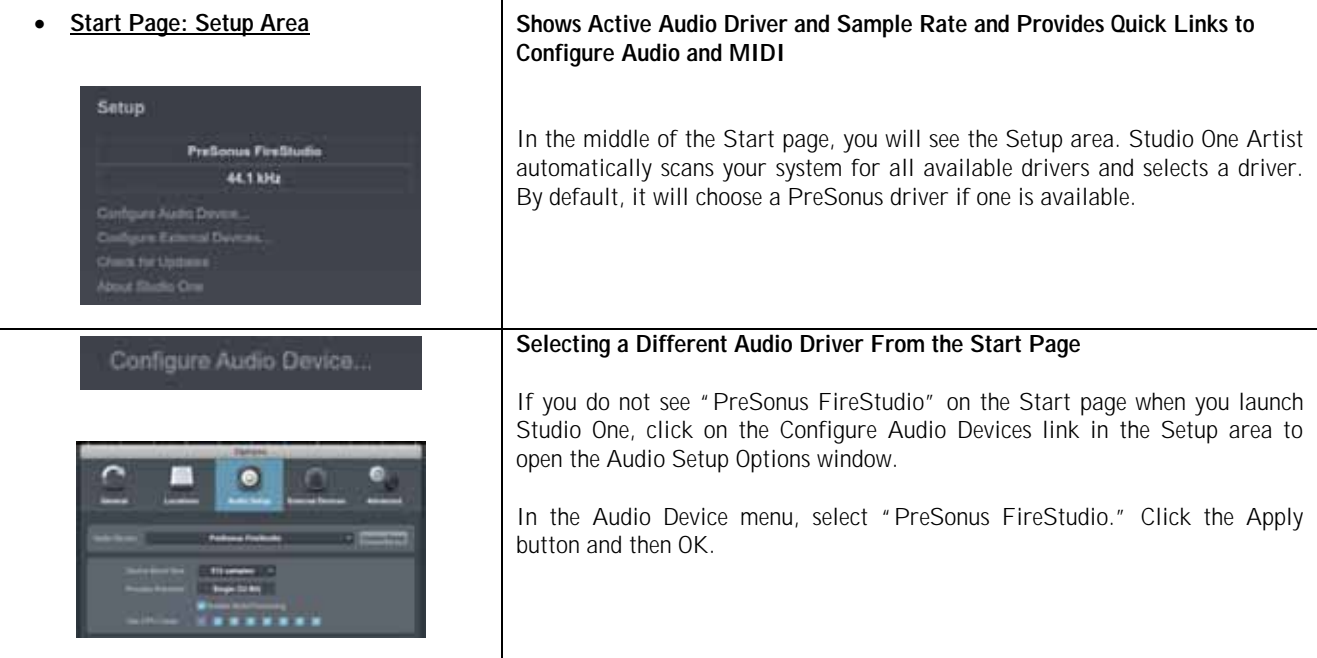

After you have verified that the PreSonus FireStudio driver has been detected, please continue to Section 2.2.3 to set up your external MIDI devices. If you do not have any MIDI devices to connect at this time, please skip to Section 2.2.4.

### **2.2.3 Configuring your MIDI devices**

From the External Devices window in Studio One Artist, you can configure your MIDI keyboard controller, sound modules, and control surfaces. This section will take you through setting up your MIDI keyboard controller and sound module with the FireStudio. Please consult the Reference Manual located on your Studio One Artist installation DVD for complete setup instructions for other MIDI devices.

#### **Setting up an external MIDI keyboard controller from the Start page.**

A MIDI keyboard controller is a hardware device that is generally used for playing and controlling other MIDI devices, virtual instruments, and software parameters. In Studio One Artist, these devices are referred to as Keyboards, and they must be configured before they are available for use. In some cases, your MIDI keyboard controller is also used as a tone generator. Studio One Artist views the two functions of these types of hardware as two different devices: a MIDI keyboard controller and a sound module. The MIDI controls (keyboard, knobs, faders, etc.) will be set up as a Keyboard. The sound module will be set up as an Instrument.

# GETTING STARTED

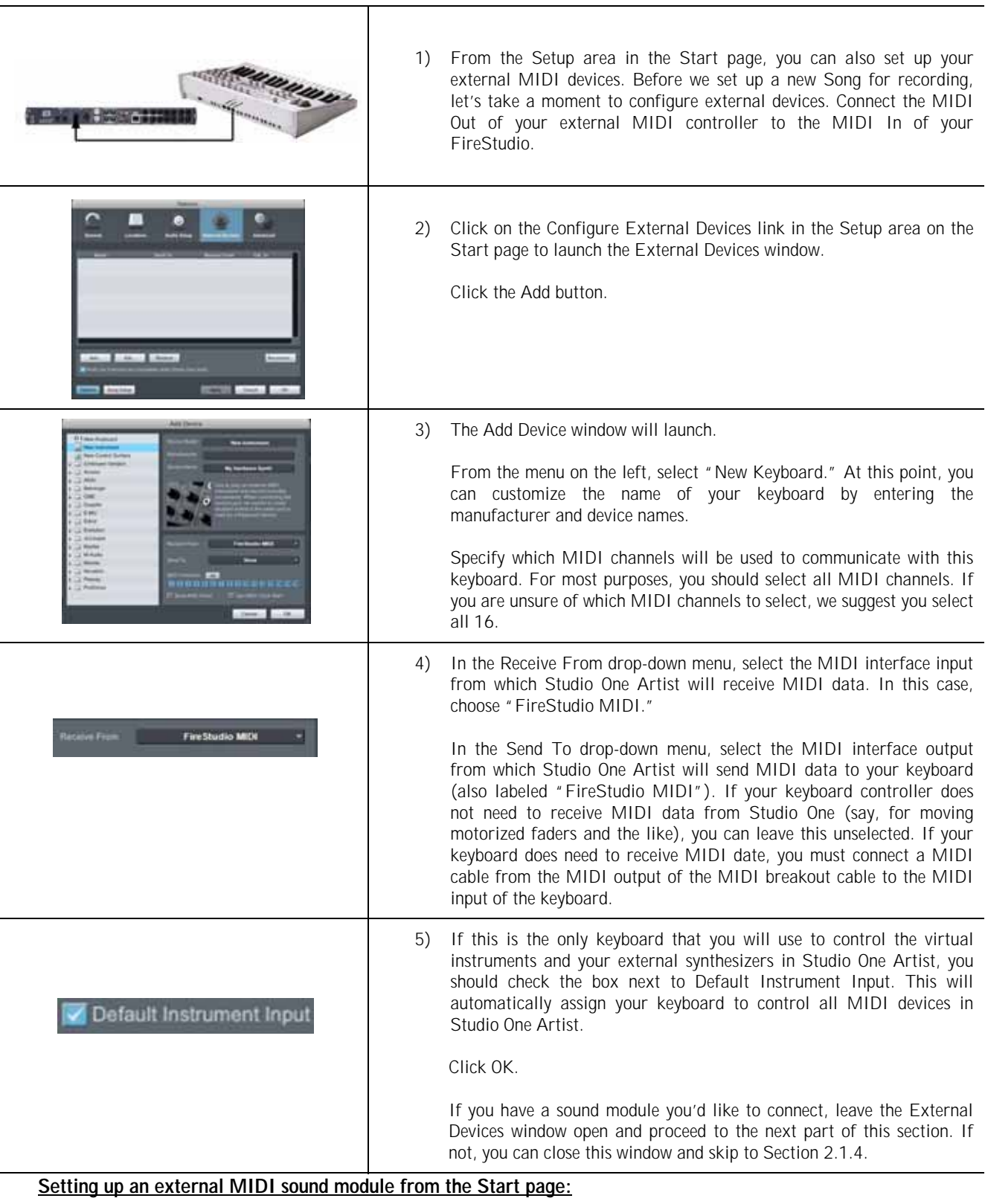

MIDI instrument controllers (keyboards, MIDI guitars, etc.) send musical information in the form of MIDI data to tone modules, which respond by generating sound, as instructed. Tone modules can be standalone sound devices or can be integrated into a controller, as with a keyboard synthesizer. Studio One Artist refers to all tone generators as Instruments. Once you have set up your MIDI keyboard controller, take a moment to configure your sound module.

![](_page_14_Picture_106.jpeg)

### **2.2.4 Configuring Audio I/O**

Now that you've configured your MIDI devices, let's create a new Song and set up your default Audio I/O.

![](_page_15_Picture_98.jpeg)

# GETTING STARTED

![](_page_16_Picture_117.jpeg)

### **2.2.5 Creating a Song**

Now that you've configured your MIDI and Audio I/O and created a new Song, let's go through some of the basics of Studio One Artist so you can start recording!

### **Creating Audio Tracks**

![](_page_16_Picture_118.jpeg)

# GETTING STARTED

![](_page_17_Picture_1.jpeg)

Once you have added your Tracks, you can assign the input by simply clicking on the input to which a Track is currently assigned. This will bring up your inputs list. You can also access the Audio I/O Setup from here.

If you would like to add a Track for each of the available inputs and have the routing automatically assigned, simply go to Track | Add Tracks for All Inputs.

To begin recording, create an audio track, assign it to Input 1, and connect a microphone or instrument to Channel 1 on the front panel of the FireStudio. Select the record enable  $\Box$  and monitor  $\Box$ ) on your track in Studio One Artist. Turn up the Channel 1 gain knob on the front panel of the FireStudio while speaking/singing into the microphone or playing your instrument. You should see the input meter in Studio One Artist react to the input. Adjust the gain so the input level is near its maximum **without clipping**.

Connect a set of headphones to the FireStudio headphone output. You may also wish to connect monitors to the FireStudio's Main Outs. You are now ready to record. For complete instructions, please consult the Studio One Reference Manual, which is located on your Studio One Artist Installation DVD.

### **Creating MIDI Tracks**

![](_page_17_Picture_112.jpeg)

Please Note: MIDI data does not contain audio signals. To hear your sound module, you must connect the audio output of the sound module to a FireStudio audio input, then connect the FireStudio's audio outputs to a sound system. (You also can listen on headphones, using the FireStudio's headphone output.) When you are ready to mix your Song, you must convert the recorded MIDI data to an audio waveform by recording a new audio track.

#### **Adding Virtual Instruments and Plug-in Effects to your Song**

You can add plug-ins and Instruments to your Song by dragging-and-dropping from the browser. You can also drag an effect or group of effects from one channel to another, drag in customized effects chains, and instantly load your favorite virtual-instrument patch without ever scrolling through a menu.

![](_page_18_Picture_4.jpeg)

### **2.2.6 Cue Mix and the FireStudio**

In Studio One, it is possible to quickly and easily create multiple cue mixes. A cue mix is separate from the main mix and is usually provided to musicians for monitoring purposes during recording.

For instance, when recording vocals, the engineer and vocalist will probably want to hear different mixes. Most vocalists want to hear more of their vocals in the mix, possibly with some reverb to make it sound natural, while the engineer might focus on how the performance balances with the rest of the mix. Together, Studio One and a FireStudio make this simple.

![](_page_19_Picture_4.jpeg)

#### **The Cue Mix Object**

![](_page_19_Picture_6.jpeg)

Once you have created a Cue Mix output, you will notice a special Send object in the channels of the Console. This Send object is called a Cue Mix object. In the Small Console view, Cue Mix objects appear in the far left column of the extended channel. In the Large Console view, Cue Mix objects appear below the Send device rack on each channel.

![](_page_19_Picture_9.jpeg)

#### Activate Button **Sends a Channel to the Cue Mix Sends a Channel to the Cue Mix**

To completely remove any channel from a cue mix, simply deactivate the Cue Mix object for that channel.

# GETTING STARTED

![](_page_20_Picture_128.jpeg)

You will notice that the FireStudio Device Window remains active while Studio One Artist is open. Because of the powerful routing flexibility in the FireStudio Device window, FireStudio owners have the choice to use either the FireStudio Device window or Studio One Artist's Cue Mix feature to create their monitor mixes. Please note: once Studio One Artist launches, DAW streams 1 through 18 will be patched to Outputs 1 through 18 on the Outputs/Router tab. If you make any changes to the FireStudio Outputs/Router tab while Studio One Artist is open, and you want to use Cue Mix, you will need to repatch the DAW streams to their respective outputs. For more information on Universal Control and the FireStudio device window, please review Section 3.1. Because of FireWire streaming limitations, cue-mix zero-latency monitoring is not available when daisy-chaining multiple FireStudio-family interfaces.

#### **The Main Output as a Cue Mix**

It is possible to designate the main output in Audio I/O Setup as a cue mix. This is helpful if you often record yourself require quick access to zero-latency monitoring for live inputs. When the main output is designated as a cue mix, a Zero Latency button will appear on any audio channel with an assigned audio input in the Console, below the Mute, Solo, Record, and Monitor buttons.

With the Zero Latency button and Monitor Enable both engaged, you will hear the live zero-latency input straight from your FireStudio (as opposed to through software). As such, you will no longer hear the effects of any inserts on the channel. However, you will still hear the result of any sends on the channel, as Bus and FX Channels will still output normally.

### **2.3 SAMPLE HOOK UP DIAGRAMS**

With the FireStudio, you can simultaneously record and play back up to 26 channels. Since it is loaded with eight preamplifiers, you can plug in eight microphones to the FireStudio. Using the ADAT optical and S/PDIF inputs, you can connect external A/D devices like the DigiMax FS. This makes recording extremely easy. All you need are microphones, cables, and monitor speakers.

### **2.3.1 Mobile Recording with the FireStudio and Two DigiMax FS**

![](_page_22_Figure_4.jpeg)

![](_page_23_Figure_1.jpeg)

### **2.3.2 Full Band Setup Using the MSR in Track Mode**

Please note: This setup can be used with or without an MSR connected. This example implies that seven monitor mixes have been created in the FireStudio Device window and routed to the 8 General Purpose outputs of the FireStudio and 4 of the DAC outputs on the DigiMax FS in stereo pairs. The seventh mix is assigned to an unused output and copied to the Main Outputs for control room monitoring (see below). By connecting an ADAT cable to both the input and the output of the DigiMax FS, it can be used to expand the outputs of the FireStudio as well as to add more analog inputs.

![](_page_23_Figure_4.jpeg)

### **3.1 UNIVERSAL CONTROL AND THE FIRESTUDIO**

![](_page_24_Picture_2.jpeg)

Like all members of the FireStudio family of interfaces, the FireStudio is compatible with Universal Control. Universal Control is a powerful, flexible, and easy to use control-panel application that enables you to create 9 mixes from your input and output signals and lets you patch any input or playback stream to the first 18 of your FireStudio outputs. This application also allows you to daisy-chain FireStudio-family interfaces. The FireStudio can be connected to up to 3 other FireStudio-family devices, creating a system with a maximum of 52 inputs and outputs.

Universal Control consists of the Launch window and the Device window. In the Launch window, you can set basic parameters such as sample rate, clock source, and buffer size. The Device window of the FireStudio is the FireStudio Mixer. The Mixer section of the Universal Control Panel was designed to look and feel like a hardware mixer, so most of the features may already be familiar to you. From this mixer, you can create a zerolatency mix for each output and can route playback streams from your host application.

### **3.1.1 Universal Control Application Icon**

![](_page_24_Picture_6.jpeg)

If you are using Microsoft Windows, once you have successfully installed your FireStudio, the Universal Control will be available from the Notification Area of your taskbar (typically at the bottom right corner of your screen, near the clock).

The Universal Control icon is red when your FireStudio is disconnected or not installed and blue when the FireStudio is connected and properly installed.

Open the Universal Control by double-clicking the blue Universal Control icon or by right-clicking the icon and selecting "Open PreSonus Universal Control."

Right-click the Universal Control icon and select "Quit" to exit the Universal Control application and remove it from your taskbar. The Universal Control application can also be accessed from the PreSonus folder in the Start Menu.

Mac OS X users will find the Universal Control application in the Applications folder. We recommend that you move it to your Dock for easy access.

![](_page_24_Picture_12.jpeg)

### **3.1.2 Launch Window**

From the Launch Window, you can set all the basic controls for your FireStudio.

![](_page_25_Picture_146.jpeg)

![](_page_26_Picture_132.jpeg)

#### **Settings: Meter Decay Sets the Response Time for the Meters in the Device Window**  The Universal Control gives you the option to set the response time for the meters in the Device Window. By default, this is set to Normal. Enable Slow Meter **WDM Setup** Decay for more accurately meter the peaks and falls of the signal. Enable Fast Slow Wł Atways On Top Normu Metering to monitor your signal in realtime. Fast Meter Decay ter Style **Run at Startup Settings: Always On Top Allows the Launch Window to Stay in View When Other Applications Are in Use**  When this is enabled, the Launch window will remain in the foreground when File Settings other applications are active, rather than being in the background behind the **WDM Setup** current application's window.  $40<sub>0</sub>$ Always On Top

### **3.1.3 WDM Settings (PC only)**

Like the rest of the FireStudio family of interfaces, the FireStudio features advanced WDM features that enhance its use as an audio interface. In the Settings menu of the Launch window, you will find the WDM Setup option. From here you can configure your WDM input and output streams.

![](_page_27_Picture_105.jpeg)

### **3.1.4 The Device Window: Overview**

The FireStudio is a revolution in PreSonus interface design because of the flexible routing and mixing capabilities of the FireStudio Device window in the Universal Control application. In the Device window, you can:

- Create up to 9 different stereo mixes of inputs and playback streams for flexible zero-latency monitor mixing (i.e. not everyone in the band has to listen to the same thing)
- Create sends and returns for any input to incorporate external processors with zero latency.
- Provide every input with its own hardware output to incorporate a large format console or another recording device
- Send mixes out of analog and digital outputs simultaneously
- Route playback streams to separate physical outputs for live mixing

The FireStudio Device window consists of three sections: Mixer, Outputs/Router Matrix, and Hardware Settings. We'll go through each of these sections individually.

### **3.1.5 The Device Window: Hardware Settings Tab**

In the Device window, you can set all the basic controls for your FireStudio, including the features that are enabled when an MSR is connected.

![](_page_28_Picture_154.jpeg)

![](_page_29_Picture_143.jpeg)

### **3.1.6 The Device Window: Outputs / Router Matrix**

True to its name, the Outputs/Router Matrix is the section of the FireStudio Device window where you have full control of the physical outputs of your FireStudio. The Matrix Router allows you to create custom routings of inputs and playback streams to any output. With the Outputs/Router Matrix you can:

- Route a monitor mix to a stereo output
- Assign every input and playback stream to its own output
- Do quick AD/DA conversion on the fly

The Matrix Router can do it all quickly and easily. This is the virtual patch bay for your FireStudio recording environment.

**A quick note on playback streams:** Wherever you see "DAW" in the FireStudio Device window, this is a playback stream from your host application (or DAW). Traditionally, if you want to route a track in your DAW to a physical output on your interface, you assign this output in your host application. Because the FireStudio Device window provides much more flexible routing, you can now route this same track to one output or to every output, by itself or as part of a mix.

For example, if you choose "FireStudio Out 4" for a track or virtual instrument in your DAW, FireStudio Out 4 will indicate a virtual output rather than a physical output. This track is now "DAW 4" in the FireStudio Device window. The track can still be routed to the FireStudio's physical output 4, but you can also route it to output 2 or 16 and include it in the monitor mix assigned to outputs 7 and 8. We'll get to that a little later.

Please note: ADAT 2 outputs (FireStudio outputs 17-24) can be directly accessed from your DAW application; no additional routing is available in the FireStudio Device window.

### **Inputs and Playback-Stream Routing**

Along the left side of the router matrix, there are two tabs: "Inputs" and "Playback." When the Inputs tab is selected, the matrix will show any inputs that have been routed. When the Playback tab is selected, you can view your playback streams or virtual DAW outputs in the router matrix. The Router Matrix patches the selected input or playback stream directly to the specified output.

![](_page_30_Figure_3.jpeg)

![](_page_31_Picture_1.jpeg)

### **Mix Routing to Outputs**

In addition to being able to patch any input to any output, you can also assign up to nine different stereo mixes to any pair of outputs and can assign your main outputs and headphone outputs to mimic a physical output.

![](_page_32_Picture_127.jpeg)

### **Output Faders**

At the bottom of the Outputs/Router tab, you will see all of your physical outputs enumerated (Analog 1 through S/PDIF R). Each output is visually represented as a fader.

![](_page_33_Picture_96.jpeg)

### **3.1.7 The Device Window: Mixer tab**

The FireStudio Device window allows you to create 9 stereo monitor mixes. The mixes can be renamed and saved. You can also rename you inputs and playback streams.

It is important to mention that these mixes have no effect on what is being recorded in your host application. This has obvious advantages. However, it is vital to remember that lowering the fader in the FireStudio Device window on a channel strip that is clipping will not lower the signal that may also be clipping in your host application. You must set the level for the recording using the physical trim pots on the face of the FireStudio. If your signal is too hot in your DAW, it is these pots that will need to be lowered.

The Mixer is made up of 18 inputs and 18 playback streams (Standard Mode) or 26 inputs and 10 playback streams (Expanded Mix Mode), each with its own channel strip. Just like in the Outputs / Router Matrix, you have control both over your physical inputs and you playback streams from your host application.

Across the top row, you will see your Analog, S/PDIF, and ADAT 1 inputs. Across the bottom row, you will see your playback streams. In Expanded Mix Mode, you will also see your ADAT 2 inputs. These playback streams come directly from your host application. Each track or Virtual instrument in your session can be assigned from within your host application to a FireStudio output. This output will be reflected as a corresponding DAW channel in the FireStudio Device window.

#### **Channel Fader Controls**

Each input and playback stream is equipped with its own fader strip. This strip has all the same features as a classic physical console.

![](_page_34_Picture_112.jpeg)

![](_page_35_Picture_129.jpeg)

### **Master Fader**

Each mix has its own master fader control independent of the Outputs / Router Matrix.

![](_page_35_Picture_130.jpeg)

#### **Quick Route section**

During a recording session, time is of the essence. The Quick Route section allows you to assign the current monitor mix to the any physical output without bringing up the Outputs/Router matrix. As explained in section 3.1.4, there are two modes for the Quick Route option: Digital and Monitors. When Digital is enabled, all 18 of the outputs available in the FireStudio Device window are visible.

See below:

**Quick Route: Digital**

![](_page_36_Picture_5.jpeg)

![](_page_36_Picture_124.jpeg)

When "Monitors" is selected on the Hardware Settings tab, the Quick Route section allows you to assign the current mix to any analog output and to automatically route the current mix to either the Main outs or to one of the headphone outputs. This enables you to quickly preview mixes as you scroll through the nine monitor mixes. Please note: the digital outputs are still accessible and the mixes can still be routed to them on the Outputs/Router Matrix.

![](_page_36_Picture_125.jpeg)

### **3.1.8 The Device Window: Naming inputs and mixes**

You can customize the names of inputs, playback streams, and mixes on the FireStudio Device window. Once these names have been changed on the Mixer tab, the changes will be reflected on the Output/Router Matrix tab, making it easy to know at a glance what is connected to each input and for whom each monitor mix was created.

To name your mixes, simply right-click or CTRL-click on the mix name you wish to change. A text box will appear where you can type in the new name.

![](_page_37_Picture_4.jpeg)

In this way, you can name all nine monitor mixes.

Once you have named all your mixes, you will see these same custom names on the Output/Router Matrix when you click on a Mix Source button.

![](_page_37_Picture_8.jpeg)

You can also name your inputs and playback streams. Each mix will reflect the changes you make to the scribble strip on each channel and, again, these changes will also be viewable on the Output/Router Matrix. To change the inputs, simply double-left-click on the input name and type the name you wish to use instead.

Renaming your inputs and mixes allows you to fully customize your FireStudio Device window for faster mixing and routing and lets you get down to the business of making a successful recording.

### **3.2 FRONT PANEL LAYOUT**

![](_page_38_Figure_2.jpeg)

- **Microphone Preamplifier.** Your FireStudio is equipped with eight custom designed PreSonus XMAX microphone preamplifiers for use with all types of microphones (including dynamics, condensers, and ribbons). As well as instruments and line-level signals. The PreSonus preamplifier design employs a Class A input gain stage. This arrangement results in ultra-low noise and wide gain control, allowing you to boost desirable signal without increasing unwanted background noise.
	- o **48-Volt Phantom Power.** The FireStudio has 48V phantom power available in two groups via button switches on the front panel. The top button activates phantom power for channels 1-4. The bottom button activates phantom power for channels 5-8.
		- XLR-connector wiring for phantom power:
			- $Pin 1 = Ground$
			- Pin  $2 = +48V$
			- Pin  $3 = +48V$
	- o **+14 dBu Headroom.** The FireStudio microphone preamplifier has +14 dBu headroom. This feature gives you wide dynamic range and excellent transient-response characteristics.
	- o **Combo Connectors.** Each channel of the FireStudio has a Combo mic/line connector. This connector lets you use either female ¼" phone or XLR connectors in the same jack. The ¼" inputs on channels 3-8 are line-level inputs. When these inputs are engaged, the microphonepreamp circuit is bypassed.

![](_page_38_Picture_11.jpeg)

**Instrument Inputs (Channels 1 and 2).** The ¼" TS connector on Channels 1 and 2 are for use with an instrument (guitar, bass, etc.). When an instrument is plugged into the ¼" input, a high impedance input buffer is switched into the preamp circuit and the FireStudio becomes an active instrument preamplifier.

NOTE: Active instruments are those that have an internal preamp or a line-level output. Active instruments should be plugged into a line input rather than into an instrument input. Plugging a linelevel source into the instrument inputs on the front of the FireStudio not only risks damage to these inputs but also results in a very loud and often distorted audio signal. **Therefore, don't plug a line-level source into the combo jacks of channels 1 or 2.** 

These two channels also feature a send and return on the back panel of the FireStudio. The return inputs can be used as line-level inputs for these two channels if instrument preamps are not needed.

![](_page_39_Picture_1.jpeg)

- **Input Gain/Trim Control.** These knobs provide the following gain structure:
	- o **XLR Microphone Inputs:** 54 dB of variable gain (-4 dB to +50 dB)
	- o **TS ¼" Instrument/Hi-Z Inputs:** 54 dB of variable gain (-4 dB to +50 dB)
	- o **TRS ¼" Line Inputs:** 32 dB of variable gain (-16 dB to +16 dB trim adjustment)

![](_page_39_Picture_6.jpeg)

- **Main.** The Main knob controls the output level for the main outputs on the back of the FireStudio and has a range of -80 db to +10 dB.
- Phones. The Phones knob controls the output level of the headphone output on the front of the unit. Notice the volume indicator goes to 11; use this setting with extreme caution.
- **•** 1/4" Headphone Jack. This is where you connect your headphones to the FireStudio.
- **Red-Blue Power/Sync Light.** This light is a clock source (sync) indicator. It lets you know if your unit is receiving word clock correctly. Word clock is a signal with which digital devices sync frame rates. Proper word-clock sync prevents digital devices from having pops, clicks, or distortion in the audio signal due to mismatched digital-audio transmission.
	- o **Blue.** FireStudio is correctly synced via FireWire, external ADAT, S/PDIF, or BNC word clock.
	- o **Flashing Red and Blue**. Sync invalid or not present.
- **Power Button**. Push this button to turn your FireStudio on. The button will illuminate blue. Push it again to power down your FireStudio.

### **3.3 BACK PANEL LAYOUT**

![](_page_40_Figure_2.jpeg)

- **Power Adapter Input.** This is where you plug in the proprietary power supply. The FireStudio features a locking connector to ensure solid power connectivity.
- **FireWire Ports.** There are two standard six-pin FireWire ports on the back of the FireStudio. Either (and only one) should be used to connect your FireStudio to a FireWire port on your computer. If your computer has a four-pin connector (commonly found on laptops), you will need a four-to-six-pin connector to connect your FireStudio to your computer.

Use the second FireWire port to connect additional FireWire devices to you computer (such as external hard drives).

![](_page_40_Figure_6.jpeg)

 **MIDI Input and Output.** MIDI stands for "Musical Instrument Digital Interface." However, MIDI can be used for many things other than instruments and sequencing. The MIDI inputs and outputs on the back of the FireStudio allow connection to a variety of MIDI-equipped hardware, such as keyboard controllers, and can be used to send and receive MIDI Machine Control and MIDI Time Code.

**Note: MIDI does not carry audio signals** but is frequently used to trigger or control an audio source, such as a virtual instrument or hardware synthesizer. You should ensure that MIDI data is correctly sent and received by the appropriate hardware or software. You may also need to route hardware sound sources' audio to the FireStudio. Please consult the User's Manual of your MIDI devices for help with MIDI setup and usage.

 **BNC Input and Output.** These allow the FireStudio to receive and transmit word clock to and from other digital audio devices.

You will need to select "wordclock" as the Clock Source and set the sample rate to correspond to the external device in the Universal Control Launch window when using the BNC input. A 75*Ω* BNC wordclock cable is required to achieve proper sync.

- **ADAT–S/MUX Input and Output** These are the ADAT–S/MUX connections for your external digital devices. When recording or playing back at 44.1 kHz or 48 kHz, each ADAT I/O will provide 8 of the 16 channels consecutively from left to right. When recording or playing back at 88.2 kHz or 96 kHz, each connection will provide 4 of the 8 channels.
	- o **ADAT 1**: Channels 1-8 (44.1/48 kHz) or 1-4 (88.2/96 kHz)
	- o **ADAT 2**: Channels 9-16 (44.1/48 kHz) or 5-8 (88.2/96 kHz)

The ADAT–S/MUX I/O also allows the FireStudio to send and receive word clock to external digital devices.

You should select "ADAT 1" or "ADAT 2" as the Clock Source and set the sample rate to correspond the external device in the Universal Control Launch window when using one of these inputs for external sync.

 **S/PDIF In and Out Jacks.** The S/PDIF standard allows two channels of audio to be transmitted at rates up to 24 bit, 96 kHz. The S/PDIF I/O also allows the FireStudio to send and receive word clock to external digital devices.

You should select "S/PDF" as the Clock Source and set the sample rate to correspond to the external device in the Universal Control Launch window when using the S/PDIF input for external sync.

![](_page_41_Picture_8.jpeg)

**Aux Input.** This unbalanced stereo RCA input is for use with any device with an analog RCA output.

This input is only available when the MSR is connected. It allows quick comparison of your internal mix with other playback material (e.g., comparing your mix to a CD). To listen to this input, select the Aux button on your MSR.

 **Remote Control Input.** This is the connection for the optional MSR: Monitor Station Remote. The MSR connects to the FireStudio with a standard CAT5 (Ethernet) cable.

![](_page_42_Picture_1.jpeg)

- **Main Output.** This stereo TRS output derives its source signal from the FireStudio Device window, as described in Section 3.1.6. This output level is attenuated by the Main Level control on the front panel of the FireStudio.
- **General Purpose Line Outputs (TRS Balanced).** These are general-purpose line-level outputs. All eight line outputs can be accessed in the FireStudio Device window and can be used for separate mixes, additional speakers, external effects processors, etc.

Both the Main Output and the General Purpose outputs have additional functionality when an MSR is connected to the FireStudio.

When using the MSR for monitor switching the outputs are routed as follows:

- o **Main Output Left/Right.** Monitor set A
- o **General Purpose Outputs 7/8.** Monitor set B
- o **General Purpose Outputs 5/6.** Monitor set C

When using the MSR for 5.1 surround-sound monitoring, the General Purpose outputs are assigned as follows:

- o **General Purpose Output 1:** Front Left
- o **General Purpose Output 2:** Front Right
- o **General Purpose Output 3:** Rear Left
- o **General Purpose Output 4:** Rear Right
- o **General Purpose Output 5:** Front Center
- o **General Purpose Output 6:** Sub

As mentioned in section 3.1.5, the Main Outputs can be used as the Front Left and Front Right monitors when mixing in surround, or they can be assigned separately from the surround monitors.

![](_page_43_Picture_1.jpeg)

- **Return 1 and 2 (Line Inputs).** These are the line-level inputs for channels 1 and 2. Their gain structure is identical to the ¼" inputs for channels 3-8 and are typically used for signals not requiring preamplification (CD/MP3 players, effects processors, etc.). These inputs are normalled to the channel 1 and 2 preamp outputs, so they take precedence over the corresponding Mic/Instrument input on the front of the FireStudio. (This means that if a cable is plugged into the channel 1 return input on the rear of the FireStudio, the channel 1 Mic/Instrument input will be inactive, and it will become active again when the cable is removed from return input 1.)
- Send 1 and 2 (Preamp 1 and 2 Outputs). These 14" jacks are balanced outputs of the preamps on channels 1 and 2. They are half-normalled to the preamp inputs 1 and 2, so plugging a cable into either of the preamp outputs does not interrupt the signal flow from the preamps to the AD converter.

Note: The Send outputs are typically used for patching in external signal processors (such as compressors, limiters, EQs, and de-essers) to process the audio signals on channels 1 or 2. These outputs are not connected to the digital-to-analog converters and so are only capable of routing the input signals from channels 1 and 2. If you need to route recorded audio or input from channels 3 through 8, you will need to use the FireStudio Device window to route the input to one or more of the General Purpose Outputs.

### **4.1 USING MULTIPLE FIRESTUDIO-FAMILY INTERFACES**

Universal Control allows you to connect up to two FireStudios or to connect any member of the FireStudio family of interfaces with any other. Once you have installed the Universal Control and FireStudio-family driver on your computer, no further installation is required for any FireStudio product to connect to your system.

PreSonus supports the connection of up to four devices or a limit of 52 inputs and outputs (whichever comes first) to any one system at a time. However, the ability to use more than two units simultaneously depends on your computer's specifications and optimization. If you plan to use three or more units at the same time, installation of a dedicated FireWire bus with a tested and approved FireWire chipset and at least 2 GB of RAM is highly recommended. A list of approved chipsets can be found in Section 5.1 of this manual. Updated lists are available at www.presonus.com.

Below is a diagram showing the possible device combinations that you can use with your FireStudio Mobile and the resulting input and output count.

# TECHNICAL INFORMATION

![](_page_44_Picture_10.jpeg)

#### **How to Cascade Multiple FireStudio Interfaces:**

The first time you add any FireStudio-family interface to your system, please follow these guidelines:

- 1. Go to www.presonus.com and check for the latest version of the Universal Control application.
- 2. Connect and sync each of your FireStudio-family interfaces to your computer separately before cascading them.
- 3. Once a unit is individually connected, launch the Universal Control application. In the Launch window, go to Settings | Check Firmware and verify that each unit has the latest firmware.
- 4. When the last unit has been updated, connect a second unit to the auxiliary FireWire port on the back of the first unit. Allow the second unit to sync to your computer.
- 5. Connect additional units to your computer in this manner, one at a time, allowing each to sync before connecting another FireStudio-family interface.
- 6. Once all your units are connected and synced, launch the Universal Control application. The individual Device Window Buttons will be shown in the Launch window in the order of their internal ID number. The unit with the lowest ID number will always be at the top of the list. This unit will also be the first set of inputs and outputs your DAW application sees. The unit with the next highest ID number will be the next set, and so on. Because of this, it is important to cascade your FireStudio interfaces in the proper order from your computer so that you know which input belongs to which unit.

#### Please note: The order of the inputs and outputs in your FireStudio chain cannot be altered.

If you are using two or more of the same model (e.g., two FireStudios), you will need to look at the serial number on the bottom of each unit (the internal ID number is the same as the unit's serial number) and connect them to your computer from lowest to highest. You may also wish to give each unit a custom name. To do so, simply double-click on the name badge on each unit's Device Window button to open a test box. Once you have typed the custom name, hit the Enter key.

If you are using two or more different FireStudio family interfaces, make sure to reconnect them in the order that their individual Device Window Buttons appear in the Launch window. Connecting your units in this order will produce the best performance and will put your inputs and outputs in the correct order.

It is important to mention that the inputs and outputs on each unit in the chain are independent from one another. This means that you cannot monitor the inputs from the first unit in the chain through the outputs on the second unit in the chain unless you create a mix from within your DAW application. To easily maintain zerolatency mixing between the daisy-chained units, dedicate a set of outputs and a set of inputs from each device in the chain to send a receive a mix in the Universal Control application.

### **5.1 TROUBLESHOOTING**

Many technical issues can arise when converting a standard computer into a digital audio workstation (DAW). PreSonus can only provide support for issues that directly relate to the FireStudio interface and Studio One Artist software. It may be necessary to contact the manufacturer of the computer, operating system, and thirdparty DAW software to obtain additional technical support. PreSonus does not provide support for issues regarding operating systems, additional hardware, or non-PreSonus software. Please check our Web site, www.presonus.com, regularly for software information and updates, firmware updates, and technical support. You also can get technical assistance by calling PreSonus at 225-216-7887 Monday through Friday between the hours of 9 a.m. and 6 p.m. Central Time. PreSonus Technical Support can also be contacted during the same hours via email at techsupport@presonus.com.

#### **Pops and Clicks**

Pops and clicks in either your input or playback audio are typically caused by momentary losses of synchronization between the FireStudio and its clock source. This can be due to a FireWire card that is not suited for FireWire audio devices or to a lack of CPU power or available memory. Try closing all unnecessary programs, increasing the buffer size in the FireStudio Device window, and optimizing your operating system for audio.

Pops and clicks exclusive to the digital inputs or outputs are typically caused when the FireStudio is not digitally synced to the external digital device. If this is the case, ensure your FireStudio and external digital device are properly synced. Please consult your external device's user manual for details on syncing it to your FireStudio.

#### **Flashing Sync Light**

The FireStudio's Sync light flashes red and blue when it is not synced. Check the FireWire cable to ensure that it hasn't become disconnected. If you are using an external digital device, and your Clock Source is set to the correct digital input, set the sample rate in the Universal Control launch window to the same sample rate as that of your master clock. If you are not using an external device to generate word clock, open the Universal Control Launch window and set the Clock Source to "Internal."

#### **Audio Dropouts**

Audio dropouts can occur when the speed of your processor cannot process the audio buffer fast enough. Increase your buffer size in the FireStudio Device window and try the different Operation Modes on the Hardware Settings tab.

#### **No Input Signal on Channels 1-8**

- 1. Check your mic cable. In order to access the microphone preamp, you must use an XLR cable. The TRS connection in the combo jacks for inputs 3-8 bypass the microphone preamp entirely.
- 2. Make sure the microphone does not require phantom power. If it does, press the 48V button. Note: Engaging phantom power will place +48V on channels 1-4. Ensure nothing will be damaged by phantom power being present on the adjacent channel.
- 3. If there is no signal on Channel 1 or 2, make sure nothing is plugged into the line input on the rear of the FireStudio. The return inputs on channels 1 and 2 take precedence over the combo input on the front of the unit for channels 1 and 2. If a cable is plugged into the return input on channel 1, then the mic/instrument input on channel one will be inactive until the cable is removed from return input 1.

### **Recommended FireWire Chipsets**

The FireStudio will work with a wide range of FireWire cards and configurations. However, due to the plethora of FireWire chipsets currently on the market, it is not possible to thoroughly test each one for compatibility. Most users will not need to alter their current PC configuration to use their FireStudio. The following FireWire chipsets, however, have been tested and approved for use with the FireStudio:

- Agere/LSI FW323-06
- TI TSB43AB23
- VIA VT6308
- VIA VT6306 (On some older motherboards this chipset will only support a limited number of playback channels: 32 channels at 44.1 or 48 kHz; 16 channels at 88.2 or 96 kHz.)

These chipsets are available on a wide range of motherboards and PCI/PCMCIA FireWire cards. Here is a brief list of manufacturers and models of PCI FireWire cards:

- Lucent IEEE 1394a
- Syba SD-LUD-4F
- HP PA997A
- Eforcity PCRDFW31CON1
- Sabrent SBT-VT6306
- Micropac Technologies SBT-VT6306
- SIIG NN-400012-S8

Please note: manufacturers may change chipsets at any time, so it is recommended to verify these models still employ a chipset in the above list prior to purchasing.

At the time of the publication of this manual, PreSonus only recommends the following Express cards:

- ADS Pyro 1394a
- StarTech EC13942

#### **Known Incompatible Hardware**

- **ATI RADEON 9000/9001 IGP video chipset.** Symptoms are consistent click and pops during audio playback. This video chipset is only found in PC laptops and is entirely integrated as the computer's only video controller. PreSonus strongly recommends that users do not purchase a system with this chipset as there is currently no workaround for this incompatibility.
- **USB/FireWire and s400/s800 combo cards.** Symptoms usually include no audio recording/playback, even though the device will install and sync, and erratic audio performance. Rarely, combo cards will prevent the device from installing or achieving a stable sync. We recommend FireWire cards that have S400 FireWire connections only.
- **FireWire cards with NEC chipsets.** Symptoms include installation issues, erratic audio, and extraneous static and noise.
- **Motherboards with nForce4 chipsets**. Symptoms include reduced to very poor performance, especially if using the onboard FireWire connection. Installing a PCIe (not PCI) FW400-only card with an approved chipset is a known workaround but might not allow full performance.

### **5.2 SPECIFICATIONS**

#### Microphone Preamp (XLR Balanced)

![](_page_48_Picture_17.jpeg)

As a commitment to constant improvement, PreSonus Audio Electronics, Inc., reserves the right to change<br>any specification stated herein at any time, without notification.